## **ПОСІБНИК** КОРИСТУВАЧА

ЯК ПІДКЛЮЧИТИ ІНТЕРНЕТ-ШЛЮЗ ДО **MEPEXI WI-FI** 

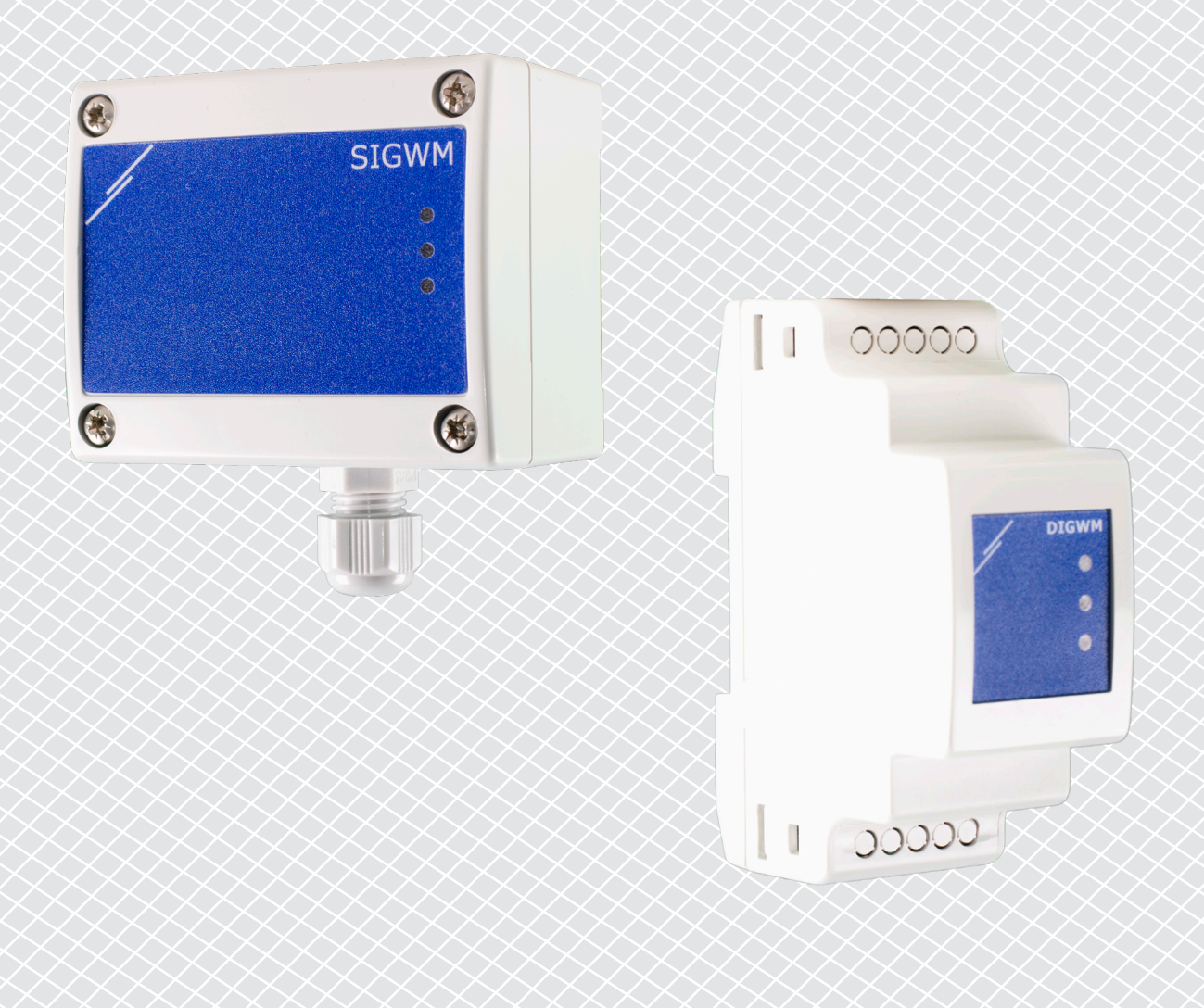

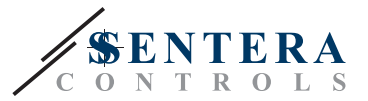

## <span id="page-1-0"></span>**КОДИ ПРОДУКТІВ**

У цьому документі пояснюється, як підключити інтернет -шлюз Sentera до локальної - мережі Wi -Fi. Цей документ застосовується для:

- DIGWM
- SIGWM
- DIG-M-2<sup>\*</sup>
- $\blacksquare$  SIG-M-2<sup>\*</sup>
- **\*** Інтернет-шлюзи DIG-M-2 та SIG-M-2 також можуть бути підключені до вашого роутера. У цьому випадку за допомогою звичайного мережевого кабелю пропустіть налаштування Wi-Fi нижче. Перейдіть безпосередньо до налаштування SenteraWeb в кінці цього документа.

## **ПІДКЛЮЧІТЬ ІНТЕРНЕТ-ШЛЮЗ ДО МЕРЕЖІ WI-FI**

- Підключіть блок живлення
- За замовчуванням світиться червоний світлодіод інтернет -шлюзу. Це означає, що немає з'єднання з мережею Wi-Fi
- Щоб змінити налаштування інтернет -шлюзу, виконайте наведені нижче дії.
	- ► За допомогою комп'ютера або мобільного пристрою відскануйте доступні мережі Wi-Fi (див. Рис. 1)
	- ► Підключіться до Інтернет-шлюзу Sentera (XIGxM-xxxxxxxxxx), використовуючи пароль "123456789"

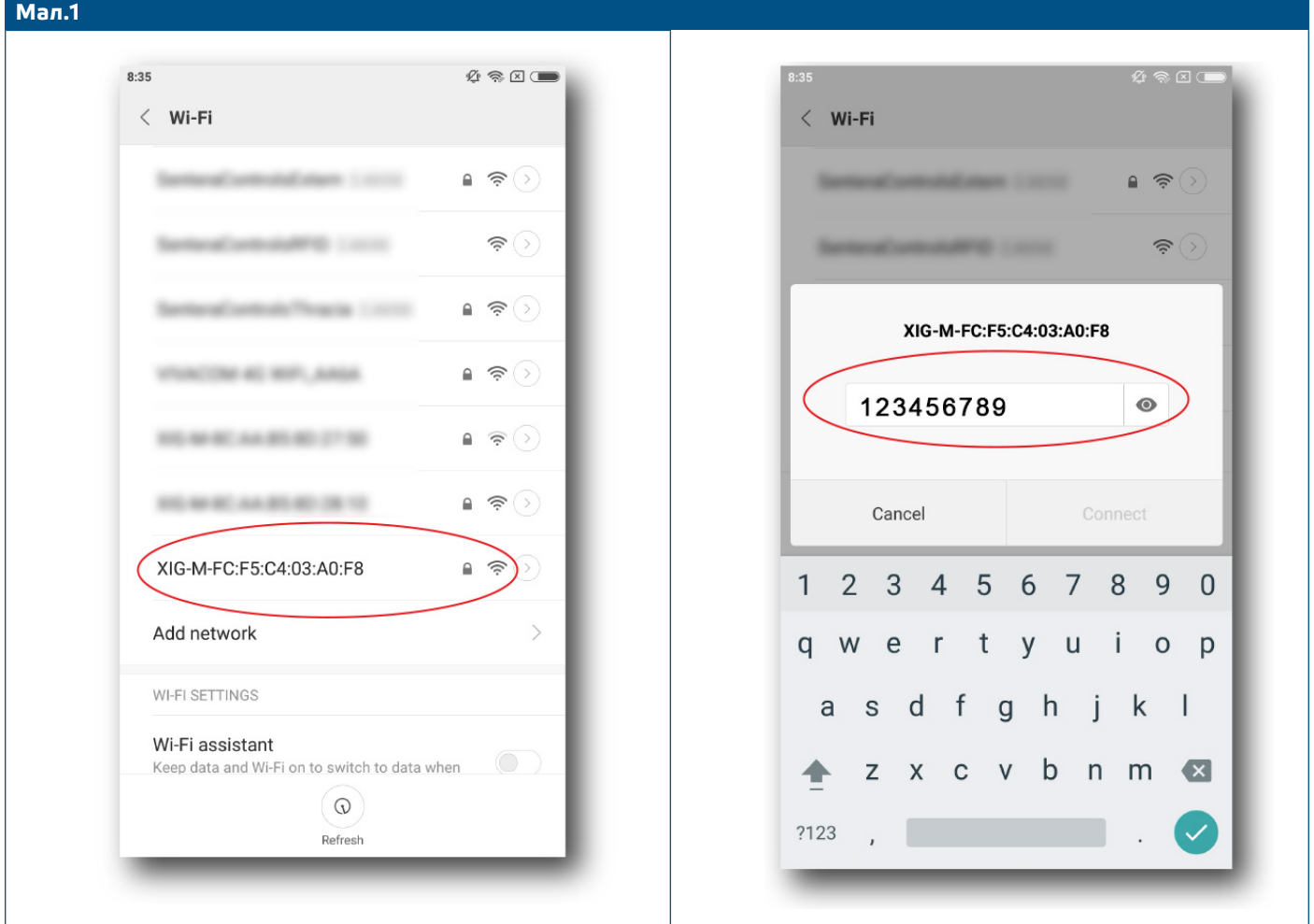

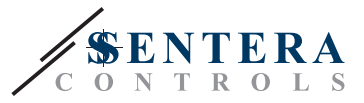

- Відкрийте інтернет -браузер свого мобільного пристрою або комп'ютера та введіть таку URL -адресу: "192.168.1.123"
- Це переведе вас на головну сторінку Інтернет -шлюзу Sentera (Див **Мал. 2**)
- Перевірте пристрій Wi-Fi
- Виберіть мережу Wi-Fi, до якої потрібно підключити шлюз
- Введіть пароль вибраної мережі Wi-Fi
- Натисніть «Зберегти та перезапустити»
- Тепер ваш інтернет-шлюз підключений до мережі Wi-Fi. Світиться зелений світлодіод
- Внутрішня сторінка хосту більше недоступна. Якщо щось пішло не так або якщо ви хочете вибрати іншу мережу Wi-Fi, натисніть кнопку скидання Wi-Fi протягом 5 секунд і повторіть цю процедуру.

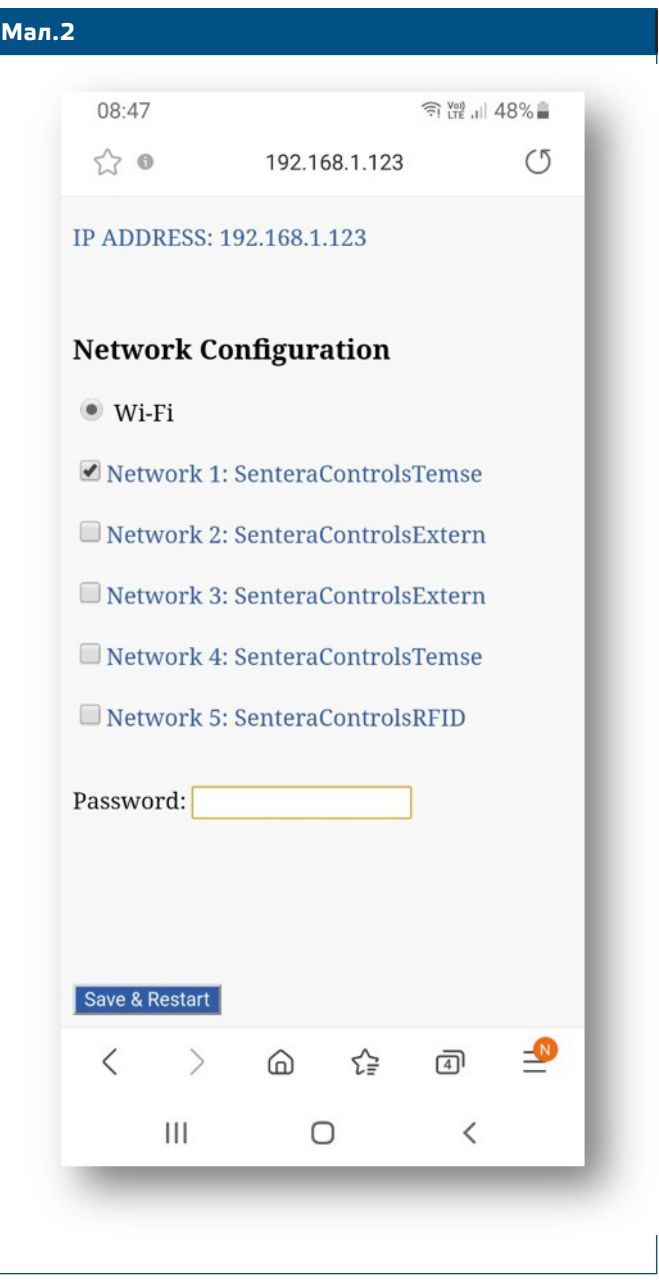

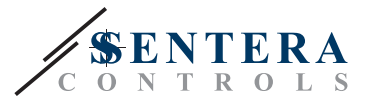

## **ВІДКРИЙТЕ SENTERAWEB**

Тепер все готово для налаштування через SenteraWeb.

Пам'ятайте, що вам потрібен серійний номер кожного продукту, який ви хочете підключити його до своєї установки!

Виконайте наступні дії:

- 1. Створіть свій обліковий запис на SenteraWeb
- 2. Увійдіть через: <https://www.senteraweb.eu/en/Account/Login>
- 3. Створіть інсталяцію, ввівши серійний номер шлюзу
- 4. Переконайтеся, що всі пристрої, які ви хочете додати до своєї установки, мають живлення та підключені (через Modbus RTU) до головного каналу Інтернет -шлюзу Sentera
- 5. Тепер ви можете почати додавати підлеглі пристрої до інсталяції, ввівши їх серійні номери

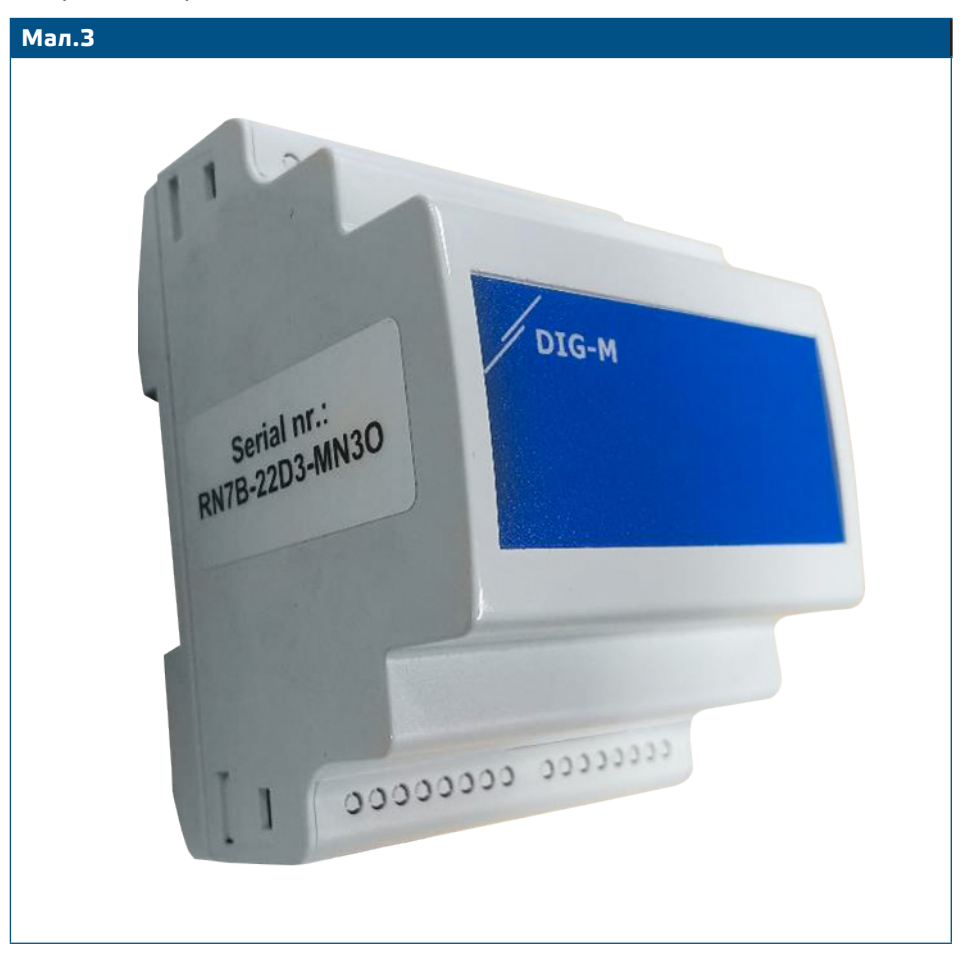

**УВАГА** *Переконайтеся, що пристрій (и), які ви хочете додати до SenteraWeb, мають ідентифікатор Modbus 1 (за замовчуванням).* 

**УВАГА** *SenteraWeb призначить новий ідентифікатор Modbus пристрою, коли ви додасте його до інсталяції, і поверне його до 1, коли ви вилучите пристрій із інсталяції.*